# OZONE EXON 90 OPTICAL PRO ESPORT MOUSE

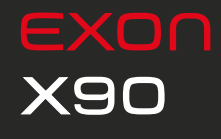

Buttons layout Default button assignment

Software overview Software basics Sensor settings Button settings Legal Notice Lighting settings<br>Legal Notice<br>Warrantv

## System Requirements

Operating System: Windows 7 / Windows 8 / Windows 8.1 / Windows 10 Free USB 1.1/ 2.0 port. 50 MB free hard disk space.

### SOFTWARE INSTALLATION

Plug EXON X90 USB connector to a USB port of your PC. Download the driver from **[www.ozonegaming.com](http://www.ozonegaming.com)** Double click "Setup.exe" to start the installation program. Click "Next" to continue. Select the folder to save the driver and click "Next" to continue. Installation runs automatically. Click "Finish" to complete the installation.

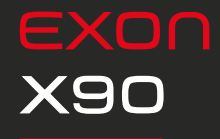

System requirements Software installation Software overview Software basics Sensor settings Button settings Lighting settings Legal Notice Warranty

### BUTTONS LAYOUT DEFAULT

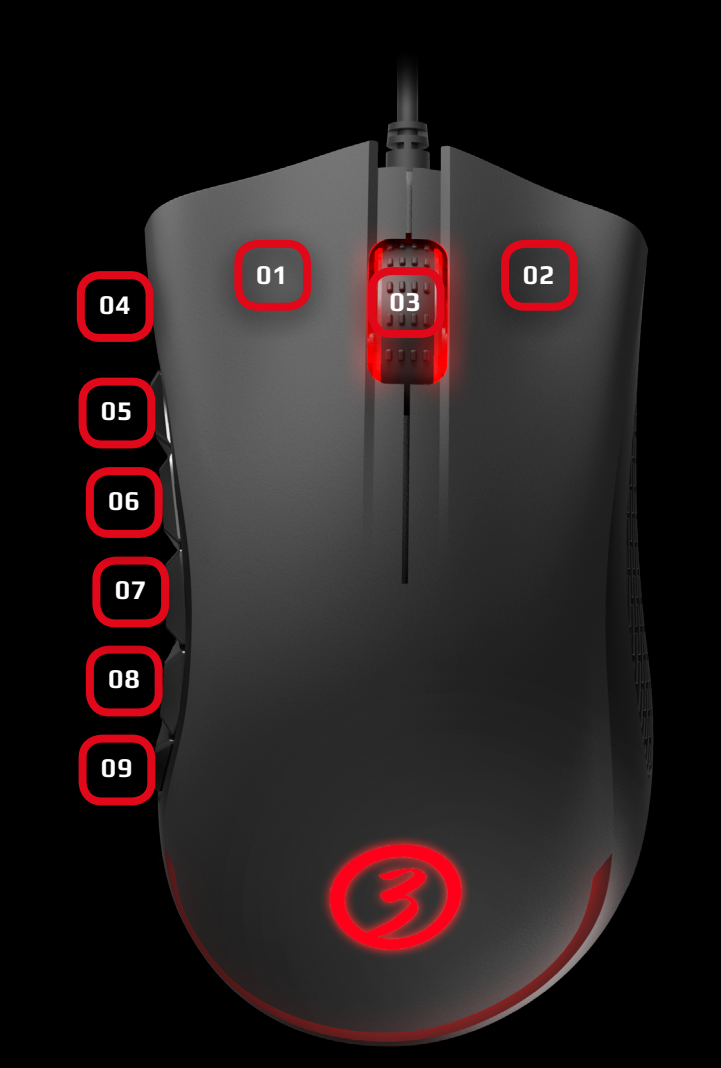

## **BUTTON ASSIGNMENT**

**01.** Click **02.** Right click **03.** Wheel Click **04.** Function **05.** DPI Lock - 100 **06.** Browser Forward **07.** Browser Backward **08.** Volume Up **09.** Volume Down **10.** DPI Selector **11.** Profile Selector

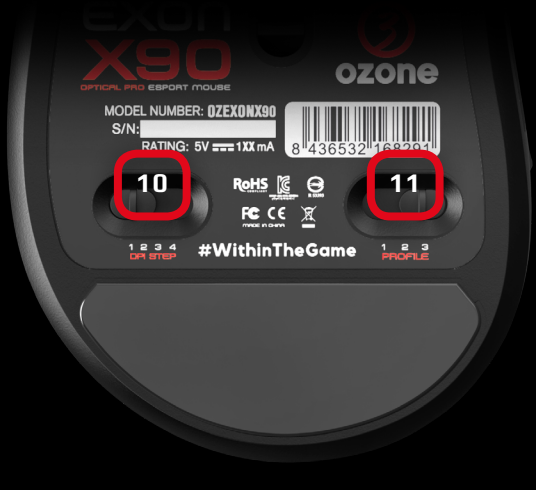

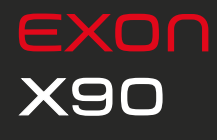

### SOFTWARE OVERVIEW

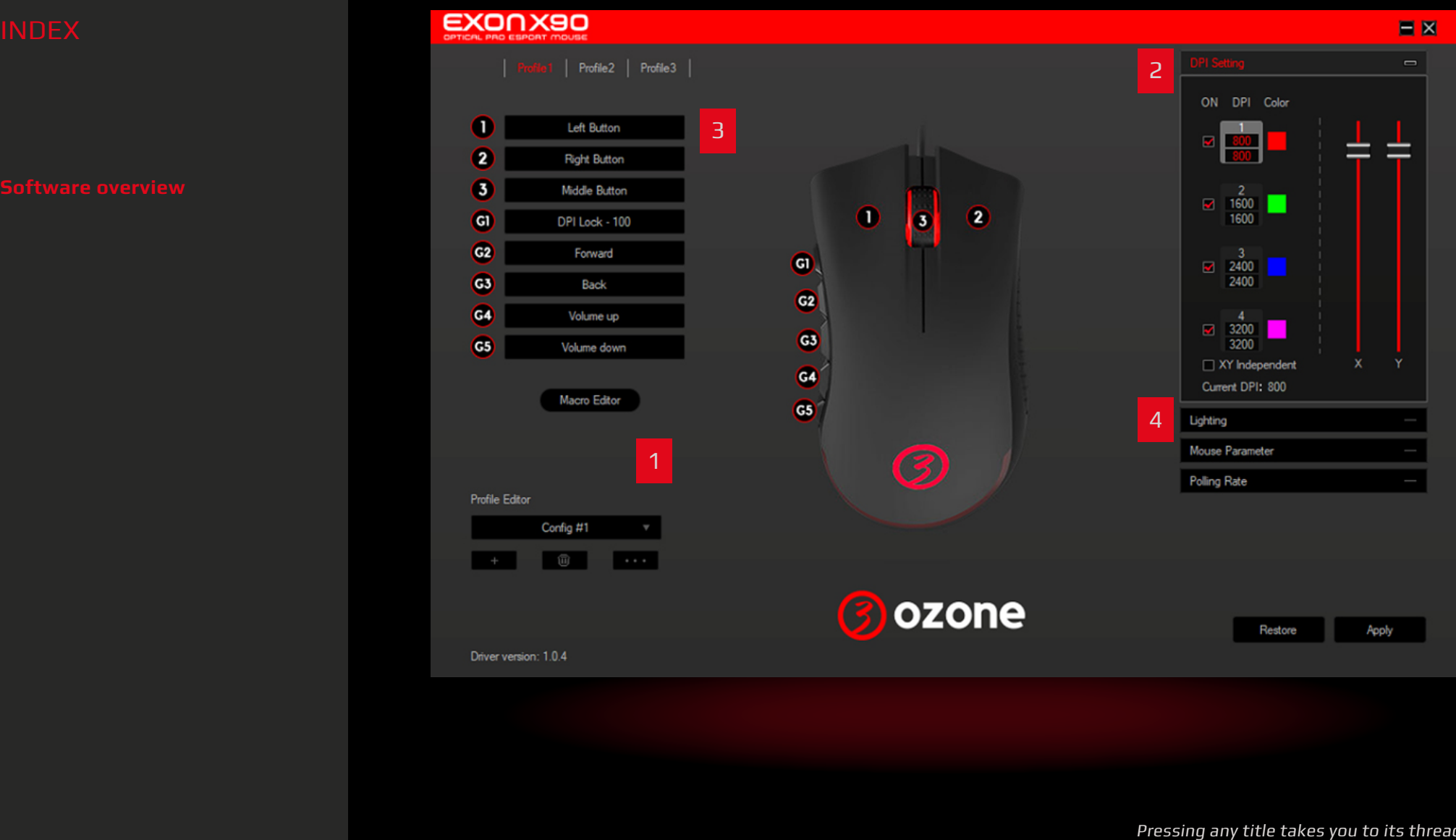

**03. BUTTONS SETTINGS**

Pressing any title takes you to its thread

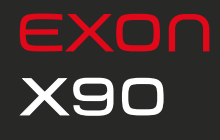

System requirements Software installation Buttons layout Default button assignment Software overview

Sensor settings Button settings Legal Notice Lighting settings<br>Legal Notice<br>Warranty

## 01. SOFTWARE BASICS

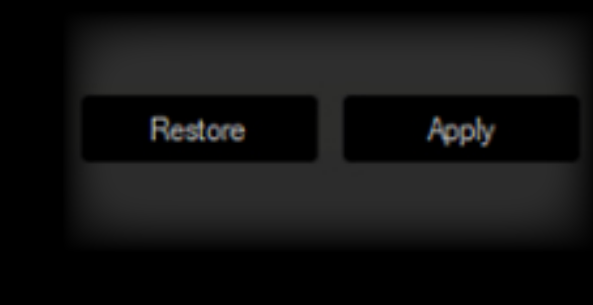

### **1. Reset to default configuration**

**Hit Apply** to store any settings customization you make.

**Hit Restore** to discard every settings customization you previously made and saved. This will **restore your Exon X90 to its default configuration**.

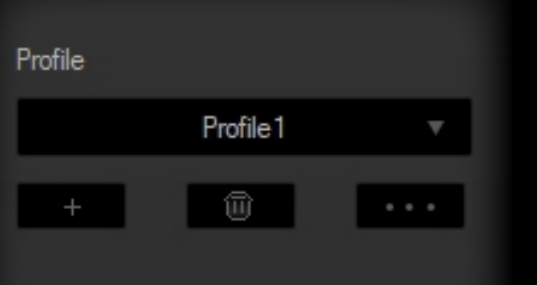

### **2. Profiles**

Before start editing your mouse configuration, **select a Profile to store all settings**.

Although Exon X90 comes with 3 default profiles, you can **add and save as many as you want**.

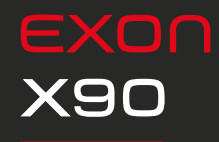

## 02. SENSOR SETTINGS

System requirements Software installation Buttons layout Default button assignment Software overview Software basics Button settings Legal Notice • Mouse parameter<br>• Polling rate<br>Button settings<br>Lighting settings<br>Legal Notice<br>Warranty

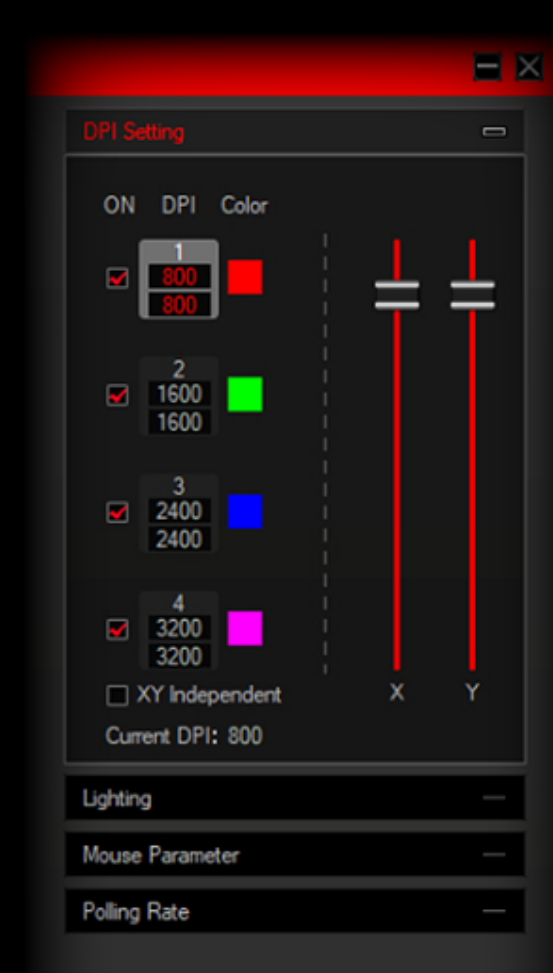

### **1. DPI Settings**

Four **DPI profiles (DPI 1 to DPI 4)** are available to select, set and store DPI levels from 100 to 12000 through DPI Setting panel's graphic bar.

**DPI jumps** can be **manually enabled or disabled** through a **ticking box**.

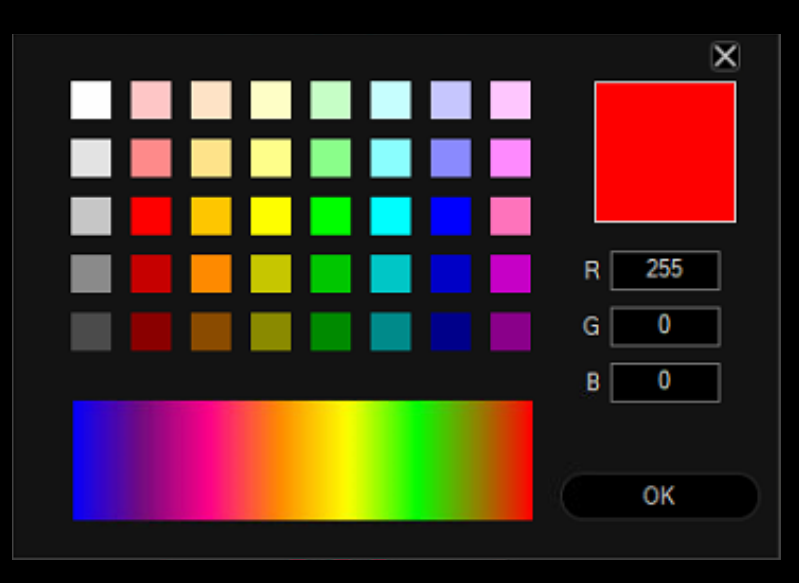

**Each DPI profile is assigned a color you can change** by clicking once on the swatch and choosing among the hues displayed in the **DPI Color palette modal window** displayed.

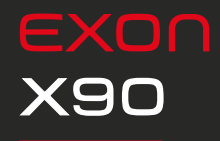

System requirements Software installation Buttons layout Default button assignment Software overview Software basics Button settings Legal Notice **· DPI settings<br><b>· Mouse parame**<br>**· Polling rate**<br>Button settings<br>Lighting settings<br>Legal Notice<br>Warranty

## 02. SENSOR SETTINGS

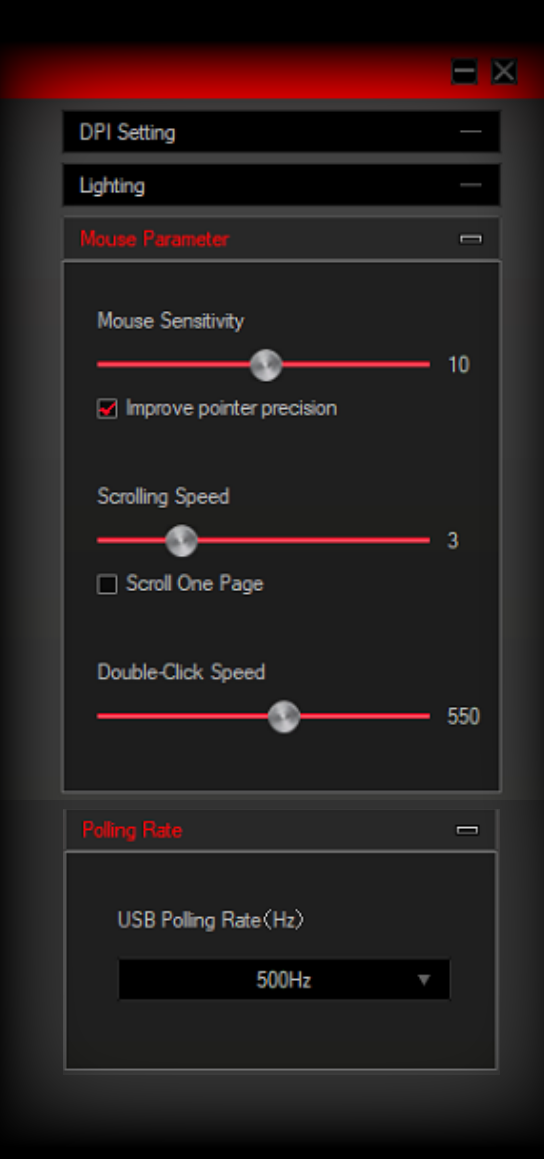

### **2. Mouse Parameter**

Mouse Parameter dialog box allows you to **improve your user experience** through:

**Mouse sensitivity:** increases or decreases cursor's speed and its accuracy.

**Scrolling Speed:** Increases or decreases mouse's scroll depth.

**Double-Click Speed:** increases or decreases mouse's double-click haste.

### **3. Polling Rate**

Allows you to set **mouse polling rate** accuracy within a **125Hz to 1000Hz range**.

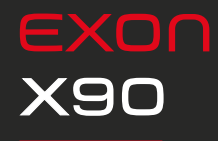

System requirements Software installation Buttons layout Default button assignment Software overview Software basics Sensor settings Legal Notice Lighting settings<br>Legal Notice<br>Warranty  **·** Macro editor: macros creation  **·** Macro editor: macros options  **·** Macro editor: macros edition

## 03. BUTTON SETTINGS

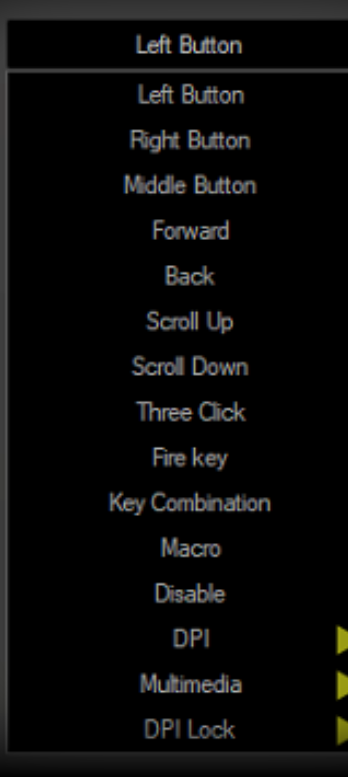

т

2

3

G

G<sub>2</sub>

G3

G4

G<sub>5</sub>

### **1. Button Configuration: ovierview**

**Click on any mouse's button table** (numbered from 1 to 3 and from G1 to G5) **to display the list of assignable events and behaviours**:

- **∆ Left Button**
- **∆ Right Button**
- **∆ Middle Button**
- **∆ Forward**
- **∆ Back**
- **∆ Three Click**
- **∆ Fire Key**
- **∆ Key Combination**
- **∆ Macro**
- **∆ Disable**
- **∆ DPI:**
	- **DPI + · DPI · DPI Loop**
- **∆ Multimedia:**

 **Media Player · Play/Pause · Next · Previous Stop · Mute · Volume Up · Volume Down Email · Calculator · Explorer · Home Page**

**∆ DPI Lock:**

 **100 · 200 · 300 · 400 · 500 · 600 · 700 · 800 · 900 1000 · 1100**

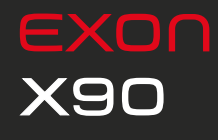

System requirements Software installation Buttons layout Default button assignment Software overview

Software basics

Sensor settings

- **·** Button configuration: overview
- 

- **·** Macro editor: macros options
- Legal Notice Lighting settings<br>Legal Notice<br>Warranty  **·** Macro editor: macros edition

## 03. BUTTON SETTINGS

### **2.1. Macro Editor. Macros Creation**

You can **create and save macros** to enhance both your gaming performance or workflow, just by **following this simple 2 steps process**:

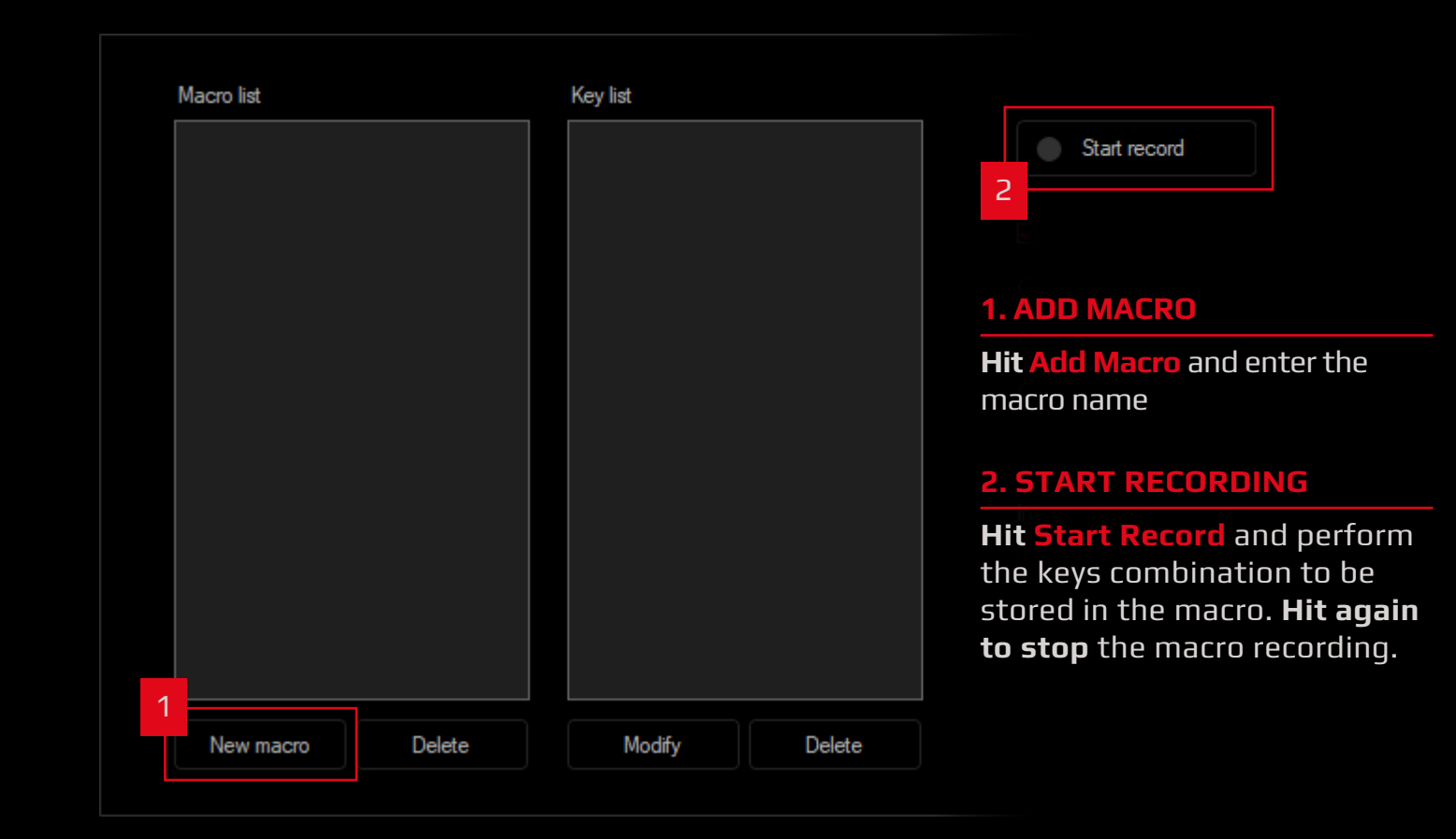

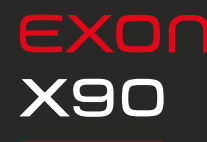

- System requirements Software installation Buttons layout Default button assignment Software overview Software basics Sensor settings
- **·** Button configuration: overview
- **·** Macro editor: macros creation
- 
- Legal Notice Lighting settings<br>Legal Notice<br>Warranty  **·** Macro editor: macros edition

## 03. BUTTON SETTINGS

### **2.2. Macro Editor. Macros Options**

Macros creation also allows the addition of **behaviours** such as:

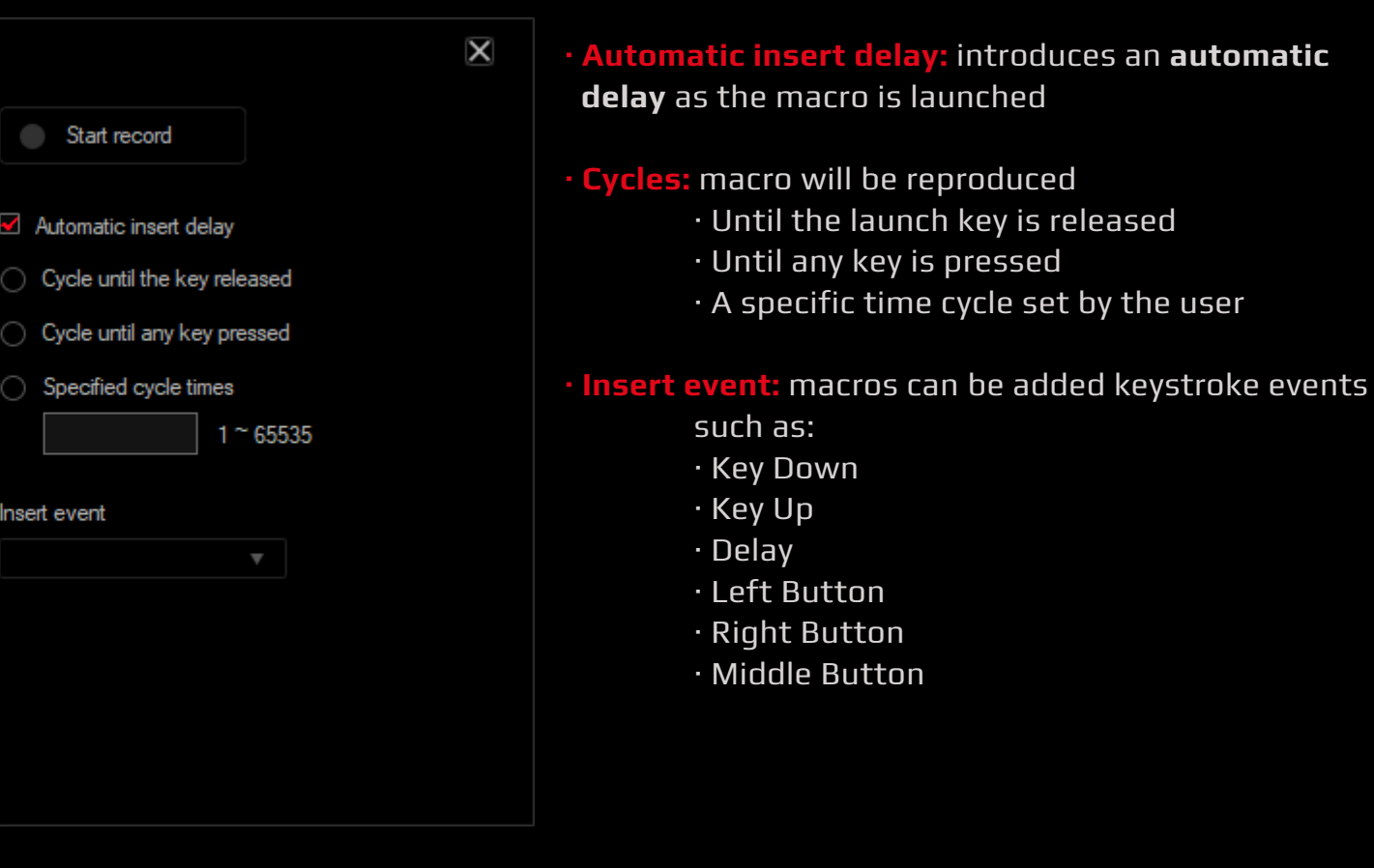

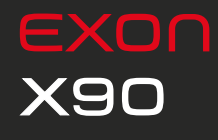

- System requirements Software installation Buttons layout Default button assignment Software overview Software basics Sensor settings
- **·** Button configuration: overview
- **·** Macro editor: macros creation
- **·** Macro editor: macros options
- 

Legal Notice Lighting settings<br>Legal Notice<br>Warranty

## 03. BUTTON SETTINGS

### **2.3. Macro Editor. Macros Edition**

**Macros details can be easily modified**, regarding both input keystrokes and their delay time:

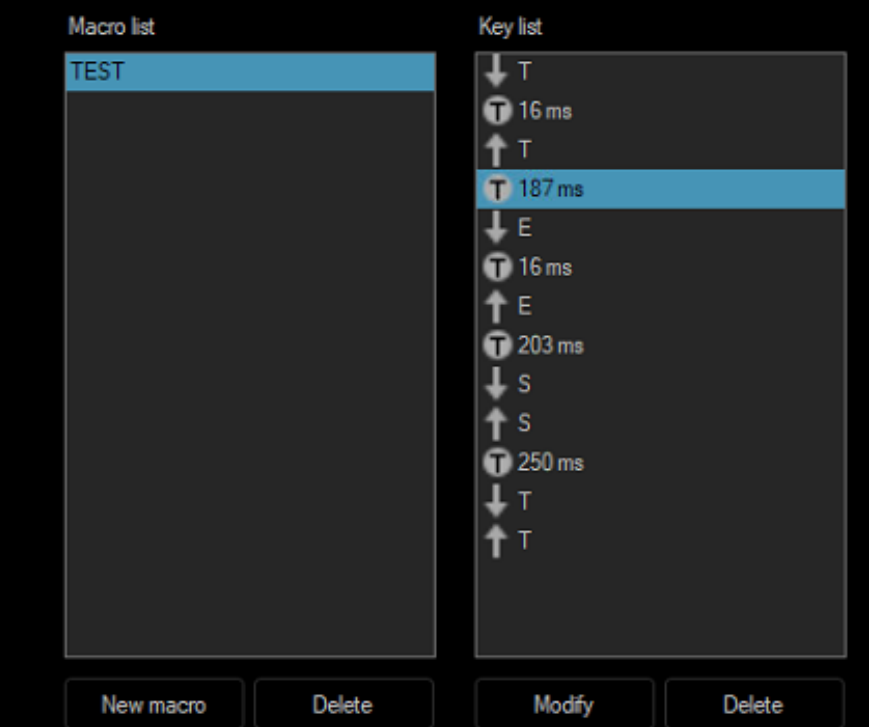

**· Input keystrokes:** Hit **Modify button** to introduce a new combination of keys or keystroke. Hit **Delete button** to remove this event.

**· Delay time:** Hit **Modify button** to introduce a new delay time. Hit **Delete button** to remove this event. Delay time is mesured in milliseconds (ms).

**To delete a macro** just hit the **Delete button** placed under the Macro List Panel

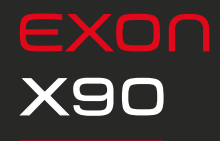

System requirements Software installation Buttons layout Default button assignment Software overview Software basics Sensor settings Button settings Legal Notice Warranty

## 04. LIGHTING SETTINGS

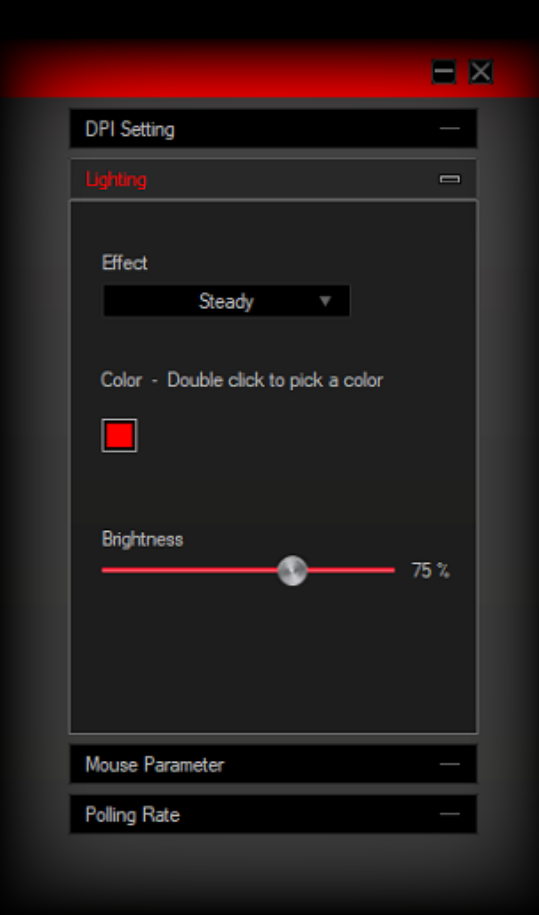

Click on **effect dropdown list to display the list of assignable lighting effects**:

- **∆ Colorful Streaming**
- **∆ Steady**
- **∆ Breathing**
- **∆ Tail**
- **∆ Neon**
- **∆ Colorful Steady**
- **∆ Flicker**
- **∆ Stars twinkle**
- **∆ Wave**
- **∆ Led Off**

**Lighting effects details** (such as steady color hue, color brightness, effect's speed or direction) can be **easily adjusted** with a simple scroll in the **Brightness bar** below.

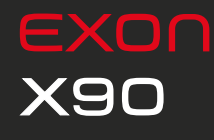

System requirements Software installation Buttons layout Default button assignment Software overview Software basics Sensor settings Button settings Lighting settings<br><mark>Legal Notice</mark><br>Warrantv

## LEGAL NOTICE

### INDEX **Statement of Compliance with European Union Directives**

Ozone declares that this product is in compliance with the essential requirements and other relevant provisions from the following Directives: 1999/5/EC; 2004/108/EC; 2011/65/EC, as applicable. The technical documentation required by the Conformity Evaluation process is in Ozone's possession and can be requested through the email **[info@ozonegaming.com](mailto:info%40ozonegaming.com?subject=On%20Compliance%20Legal%20Notice)**

### **Disposal of batteries and electrical or electronic equipment waste**

The existence of this symbol on the product, batteries or respective packaging, signifies that this product and the contained batteries can not be disposed as domestic waste.

It is the user's responsibility to deliver this product at a batteries, electrical or electronic recycling pick-up point. The pick-up and separate recycling contributes for the preservation of natural resources and suppresses potential negative consequences for the human health and the environment resultant of inadequate disposal of dangerous substances contained in batteries and electrical or electronic equipment.

For additional information regarding batteries, electrical or electronic recycling pick-up points, please contact your local municipal services.

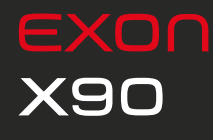

System requirements Software installation Buttons layout Default button assignment Software overview Software basics Sensor settings Button settings Lighting settings<br>Legal Notice

## **WARRANTY**

### **Who does the warranty protect:**

This warranty is valid for the original purchaser only.

### **What does the warranty protect:**

For warranty claims, please contact Ozone's overseas distribution partners in your country. Find the distribution partner list at **[www.ozonegaming.com](http://www.ozonegaming.com) Warranty:** 2 years from the purchasing date (depending on the laws of each country) **URL:** [www.ozonegaming.com](http://www.ozonegaming.com) **E-mail:** [support@ozonegaming.com](mailto:support%40ozonegaming.com?subject=on%20Exon%20V30%20warranty)

### **What does not the warranty cover:**

Any product, on which the serial number has been defaced, modified or removed. Accident, misuse, neglect, fire, water, lightning, or other acts of nature, unauthorized product modification, or failure to follow instructions supplied with the product.

Repair or attempted repair by anyone not authorized by Ozone Gaming. Damage to or loss of any programs, data or removable storage media. Software or data loss occurring during repair or replacement. Any damage of the product due to shipment. Removal or installation of the product. External causes, such as electric power fluctuations or failure. Use of supplies or parts not meeting Ozone Gaming´s specifications. Normal wear and tear. Any other cause which does not relate to a product defect.

If you have any questions regarding technical problems, please contact us via our website:

### [WWW.OZONEGAMING.COM](http://www.ozonegaming.com)

Ozone reserves the right for any modifications in text and/or images

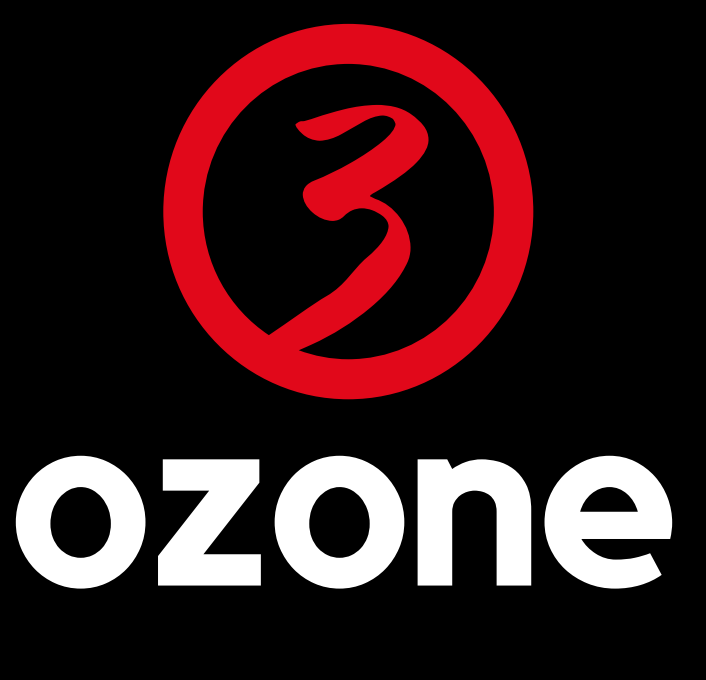

## WITHINEGAME

**[WWW.OZONEGAMING.COM](http://www.ozonegaming.com)**